# The Commonwealth of Kentucky

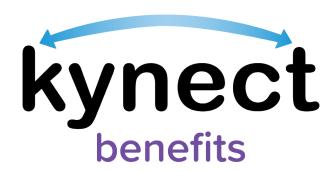

# Quick Reference Guide Add, Edit, and Remove an Organization Authorized Representative

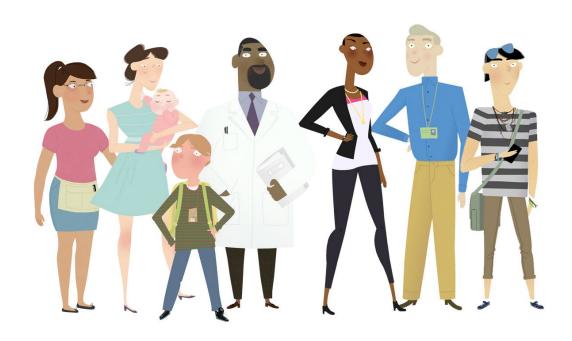

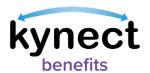

This Quick Reference Guide is designed to help users complete the steps required to add, edit, and remove Organization Authorized Representatives in kynect benefits.

## **Table of Contents**

| Organization Authorized Representative Overview                 | 3    |
|-----------------------------------------------------------------|------|
| Ways to Access the Get Local Help screen                        |      |
| Adding an Organization Authorized Representative                |      |
| Steps to Add an Organization Authorized Representative          |      |
| Editing an Organization Authorized Representative's Information |      |
| Remove an Organization Authorized Representative                | . 13 |

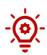

**Please Note**: Residents who still need help after referencing this Quick Reference Guide can call **(800) 635-2570** for additional assistance.

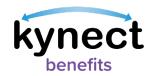

### Organization Authorized Representative Overview

In kynect benefits, Residents can add an individual from an organization of their choice as an Authorized Representative. Organization Authorized Reps work on behalf of an organization, such as a nursing home or long-term care facility, to help and manage their benefit information. Organization Authorized Reps are different from individual Reps in that they work with a registered organization.

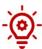

**Please Note**: All Organization Authorized Representatives from an organization can see individuals in their organization once a Rep is added by a Resident. Use this quick reference guide for the steps to **View**, **Edit**, and **Delete** Organization Authorized Representative information.

Residents can give an Organization Authorized Representative permission to do any of the following things on their behalf:

- Apply for Benefits
- Report a Change in information
- Recertify Benefits Application
- Receive a Copy of Notices
- Request an EBT Card
- View Notifications, Messages, and To-Do's

To add an Organization Authorized Representative, Residents must first log in and navigate to the **Get Local Help** screen.

### Ways to Access the Get Local Help screen

- 1. Click **Get Local Help** on the **menu** icon that is found in top left of a **mobile device** screen, or click **Get Local Help** on the **top** menu while using a computer.
- 2. Click the Reps, kynectors, & Agents tile on the Resident Dashboard.
- 3. Complete the **Reps**, **kynectors**, & **Agents** module in the **Benefits Application**.

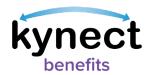

### Adding an Organization Authorized Representative

Below are the steps to add an **Organization Authorized Representative** as an Authorized Representative from the **Dashboard**.

### Steps to Add an Organization Authorized Representative

1. Click **Get Local Help** on the **top** menu of the **Dashboard** on a computer or from the **menu** icon on a mobile device.

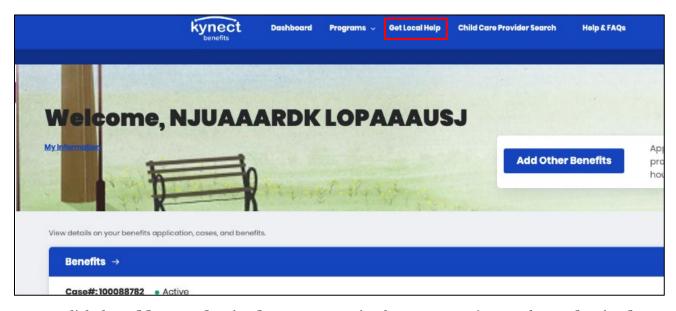

2. Click the **Add an Authorized Representative** button to continue to the **Authorized Representative** search tool.

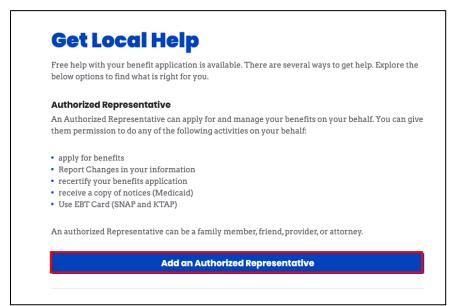

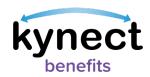

- 3. Enter the Organization Authorized Representative's **First Name**, **Middle Initial** (optional), and **Last Name**.
- 4. Enter the Organization Authorized Representative's Email.
- 5. Click **Search Auth Rep**.

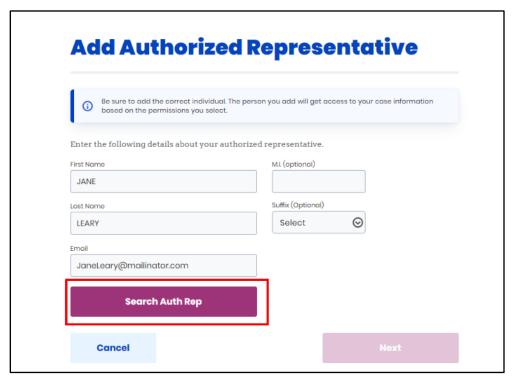

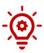

**Please Note**: The **Continue Entering Information** pop-up appears to manually enter the information if the Individual is not found in the system.

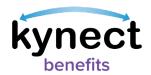

- 6. Select **Gender**.
- 7. Enter a Phone Number.
- 8. Select a **Preferred language**.
- 9. Select Yes to Does this authorized representative work for an organization that provides you assistance?.
- 10. Enter the **Organization Name**.
- 11. Enter the **Organization ID (optional).**
- 12. Click Next.

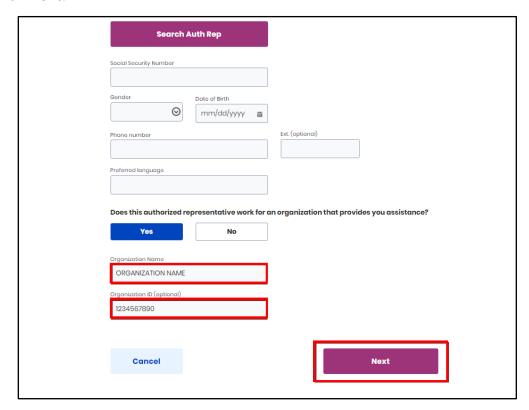

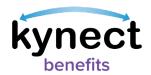

- 13. Select a response from the **How is this person related to you?** drop-down.
- 14. Enter an Address.

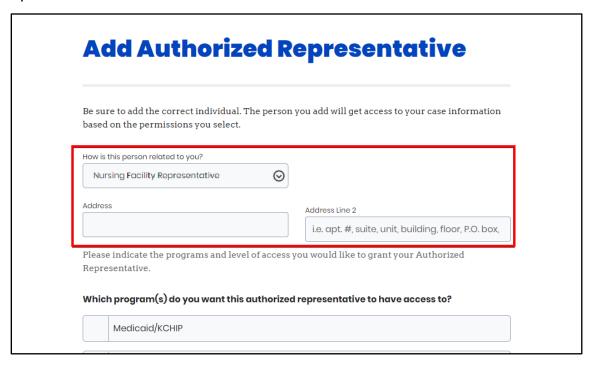

- 15. Select the programs that the Authorized Representative is requesting access to.
- 16. Click Next.

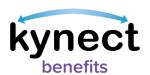

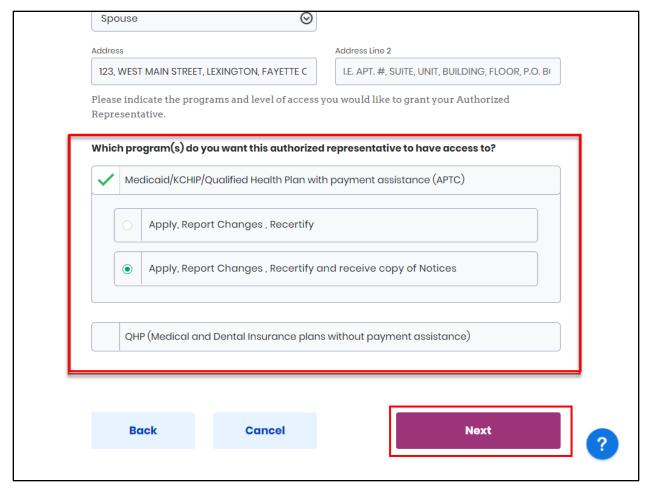

17. Read the **Terms of Agreement** on the **Authorized Representative Consent** screen.

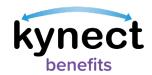

18. Enter First Name, Middle Initial, and Last Name to sign.

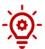

**Please Note**: The signature must match the Individual's information in kynect benefits or it will not be able to be submitted.

19. Click Submit Authorized Representative.

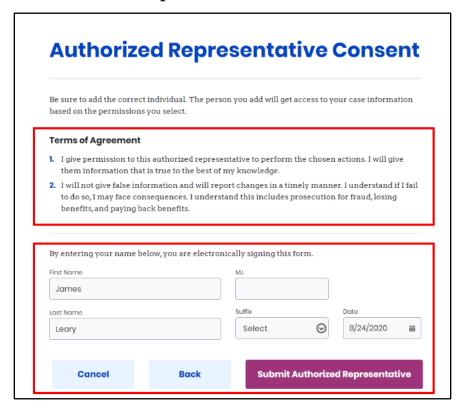

20. View the **Organization Authorized Representative** under **Authorized Representative**.

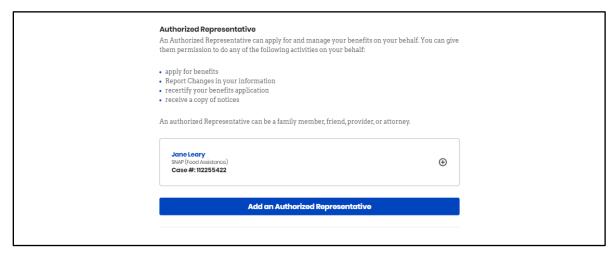

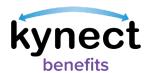

### Editing an Organization Authorized Representative's Information

Below are the steps to edit an Organization Authorized Representative's information in kynect benefits from the Resident Dashboard:

### Steps to Edit Organization Authorized Representative Information

- 1. Click **Get Local Help** on the **top** menu of the **Dashboard** on a computer or **Get Local Help** from the **menu** icon on a mobile device.
- 2. Click the **Expand** icon by the Organization Authorized Representative's name.

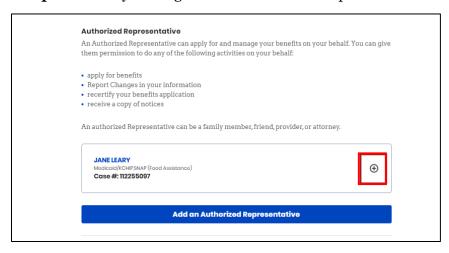

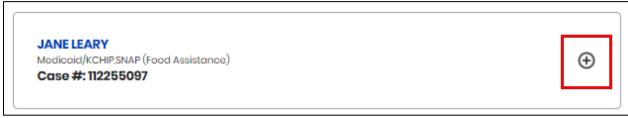

3. Click Edit.

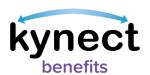

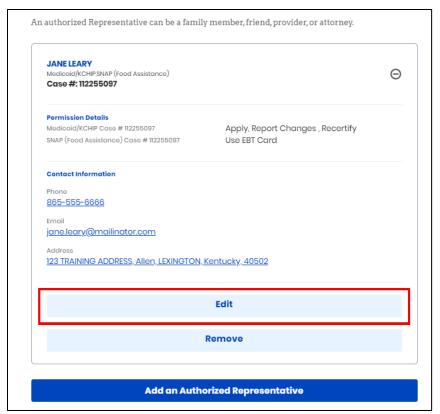

- 4. Edit any information for the Organization Authorized Representative.
- 5. Click Next.

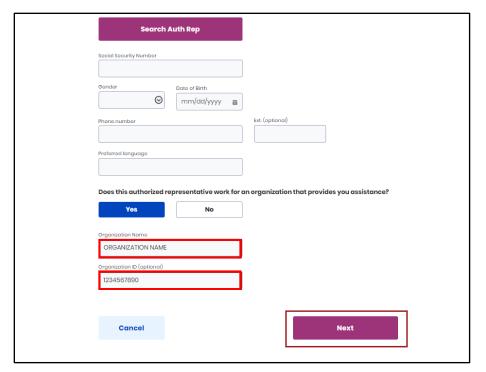

- 6. Confirm relationship on the *How is this person related to you?* drop-down.
- 7. Confirm Address.

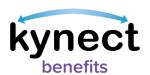

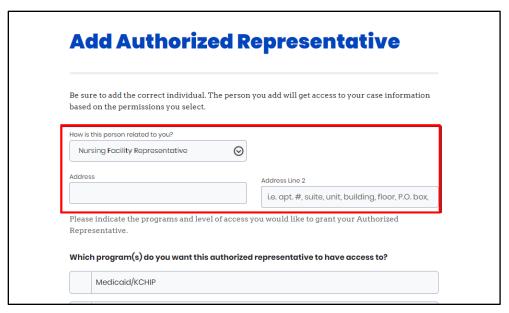

- 8. Select the programs that the Authorized Representative is requesting access to.
- 9. Click Next.

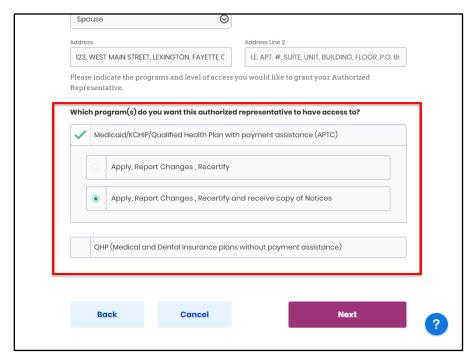

10. Read the **Terms of Agreement** on the **Authorized Representative Consent** screen.

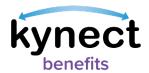

- 11. Enter First Name, Middle Initial, and Last Name to sign.
- 12. Click Submit Authorized Representative.

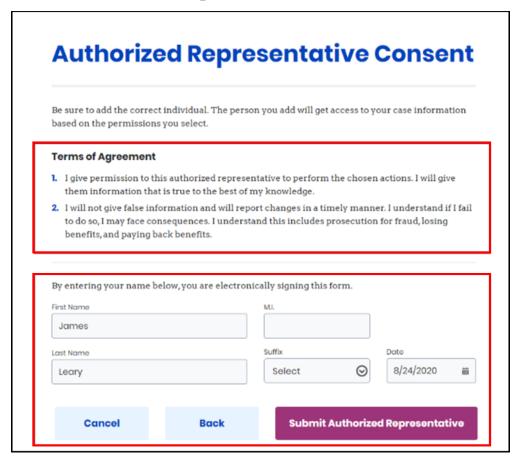

### Remove an Organization Authorized Representative

Below are the steps to remove an Organization Authorized Representative from Resident Dashboard:

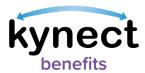

### Steps to Remove an Organization Authorized Representative

- 1. Click **Get Local Help** on the **top** menu of the **Dashboard** on a computer or **Get Local Help** from the **menu** icon on a mobile device.
- 2. Click the **Expand** icon by the Organization Authorized Representative's name.

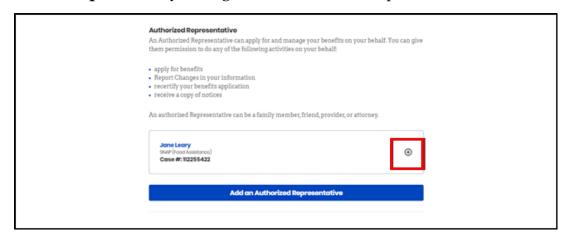

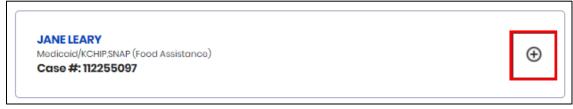

3. Click Remove.

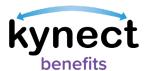

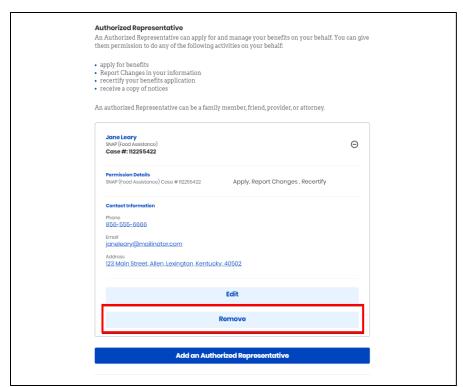

4. Click **Remove** to confirm removal of the representative from the case.

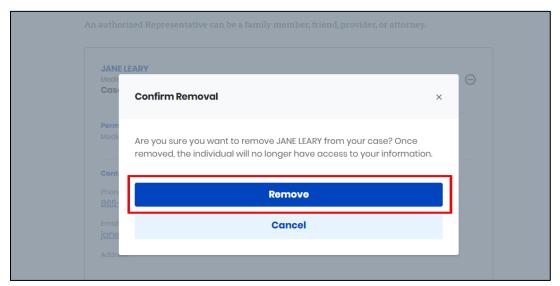

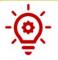

Please Note: Once removed, the individual no longer has access to the Resident's information.